# **Laboratory 0 A Tutorial of AutoCAD Functions**

This is an optional laboratory aimed at providing a brief review of various AutoCAD functions. The laboratory was originally used in ENGR150 at UVic. The tutorial covers most of the fundamental functions of AutoCAD for modeling a mechanical component. A procedure for creating the part model, shown in Figure 1, is listed in this section.

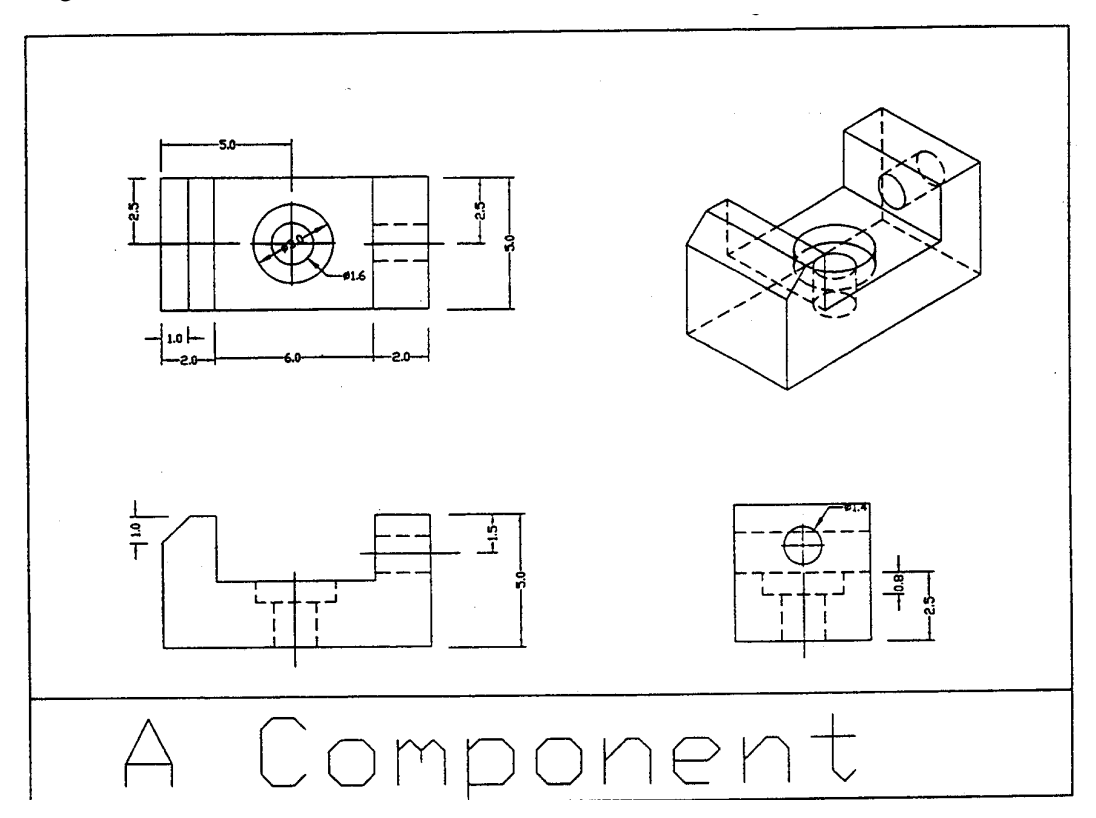

## Figure 1 A Mechanical Component

The commands, messages, and input data are listed at the left side of the instructions, while explanations of these commands are given at the right side of the instructions. The messages of AutoCAD are described using Arial Narrow font. Actions to execute the commands are given in *italic* font. The text commands and data entered by the users using keyboard are described using **bold** font. Explanations are described with underlines. Some instructions do not provide complete data due to their simpleness.

## **1. Starting AutoCAD** system

You may run either AutoCAD R12 on the UNIX, or AutoCAD R13 on the Windows NT workstations.

## **2. Modeling the base part of the component**

Command: *Choose* Draw, Polyline **Draw a 2-D Polyline** Draw a 2-D Polyline

From point: **0,0**

Current line-width is 0.0000

Arc/Close/Halfwidth/Length/Undo/Width/<Endpoint of line>: **10,0** Arc/Close/Halfwidth/Length/Undo/Width/<Endpoint of line>: **10,5** Arc/Close/Halfwidth/Length/Undo/Width/<Endpoint of line>: **8,5** Arc/Close/Halfwidth/Length/Undo/Width/<Endpoint of line>: **8,2.5** Arc/Close/Halfwidth/Length/Undo/Width/<Endpoint of line>: **2,2.5** Arc/Close/Halfwidth/Length/Undo/Width/<Endpoint of line>: **2,5** Arc/Close/Halfwidth/Length/Undo/Width/<Endpoint of line>: **1,5** Arc/Close/Halfwidth/Length/Undo/Width/<Endpoint of line>: **0,4** Arc/Close/Halfwidth/Length/Undo/Width/<Endpoint of line>: **close** Create a closed 2-D section Command: *Choose* Draw, Solids, Extrude Extrusted Extrude the 2-D polyline Select objects: *Select the polyline* Select objects: Path/<Height of Extrusion>: **5** Extrusion taper angle <0>: **0** Command: *Choose* View, 3D Viewpoint Presets, SW Isometric Display the isometric view Command: *Choose* View, 3D Viewpoint Presets, Top Return to the top view Command: *Choose* View, Pan, Point Move the object to the center Displacement: **0,0** Second point: **1,1**

#### **3. Creating the stepped hole**

Command: *Choose* Draw, Polyline Draw a Polyline From point: *5, -0.5* Current line-width is 0.0000 Arc/Close/Halfwidth/Length/Undo/Width/<Endpoint of line>: **4.2, -0.5** Arc/Close/Halfwidth/Length/Undo/Width/<Endpoint of line>: **4.2,1.7** Arc/Close/Halfwidth/Length/Undo/Width/<Endpoint of line>: **3.5,1.7** Arc/Close/Halfwidth/Length/Undo/Width/<Endpoint of line>: **3.5,3** Arc/Close/Halfwidth/Length/Undo/Width/<Endpoint of line>: **5,3** Arc/Close/Halfwidth/Length/Undo/Width/<Endpoint of line>: **close** Command: *Choose* Draw, Solids, Revolve **Revolve Revolve the 2-D polyline** Select objects: *Select the polyline* Select objects: Axis of revolution - Object/X/Y/<Start point of axis>: **5,5**

<End point of axis>: **5,3** Angle of revolution full circle>: Command: *Choose* View, 3D Viewpoint Presets, Back Change viewpoint Command: *Choose* Modify, Move Move Move Move the object to correct position Select objects: *Select the circle* Select objects: Base point or displacement: **0,0,0** Second point of displacement: **0,0,2.5** Command: *Choose* Construct, Subtract Subtract Subtract object to create a stepped hole Select objects: *Select the base* Select objects: Select solids and regions to subtract... Select objects: *Select the stepped hole* Select objects:

## 4. **Creating the straight hole**

Command: *Choose* View, 3D Viewpoint Presets, Right Change viewpoint Command: *Choose* View, Preset UCS ... Change User Coordinate System *Select* right *icon and click* OK Command: *Choose Draw*, Circle, Center & Radius Draw a circle 3P/2P/TTR/<Center point>: **3.5,2.5,10.5** Diameter/<Radius>: **0.7** Command: *Choose Draw*, Solids, Extrude Extrude Extrude the circle Select objects: *Select the circle* Select objects: Path/<Height of Extrusion>: -3 Extrusion taper angle <0>: **0** Command: *Choose* Construct, Subtract Subtract Subtract the object to create a hole Select objects: *Select the base* Select objects: Select solids and regions to subtract... Select objects: *Select the straight hole* Select objects:

#### **5. Rotating the created model**

Command: *Choose* Modify, Rotate Select objects: *Select the component* Select objects: Base point: **0,0** <Rotation angle>/Reference: **90** Command: *Choose* View, Preset UCS... *Select* world *icon and click* **OK** Command: *Choose* View, 3D Viewpoint Presets, SW Isometric

Rotate the component

Return to World Coordinate System

Display the isometric view

## *6.* **Generating 3-D images**

Command: *Choose* Tools, Hide Command: *Choose* Tools, Shade, *256* Color Command: *Choose* Tools, Render, Render *Click* Render Scene *button* Command: **regain**

## **7. Creating multiple viewports**

Command: *Choose* Data, Layers... *Enter a layer name* **BORDER** *and click* New *button Select layer* BORDER *on the list and click* Current *button Click* **OK** *button* Command: *Choose* View, Paper Space Already in paper space. Command: **mview** ONIOFF/Hideplot/Fit/2/3/4/Restore/<First Point>: **4** Fit/<First Point>: **1,1** Second point: **12,8** Regenerating drawing. Command: *Choose* View, Floating Model Space *Select the top left viewport* Command: *Choose* View, 3D Viewpoint Presets, Top Command: *Choose* View, Zoom, Out *Select the bottom left viewport*

Display image without hidden lines Display shading image Display rendering image

Display wireframe image

Create a layer for drawing borders

Change to paper space

Create multiple viewports Enter the number of viewports

Change to floating model space Select the top view Change viewpoint Reduce the size of display Select the front view

Command: *Choose* View, 3D Viewpoint Presets, Front Command: *Choose* View, Zoom, Out *Select the bottom right viewport* Command: *Choose* View, 3D Viewpoint Presets, Right Command: *Choose* View, Zoom, Out Command: *Choose* Data, Linetype... *Click* Load... *button Select* HIDDEN2 *on the list and click* OK *button Click* **OK** *button Select the top view* Command: **solprof** Initializing... Select objects: *Select the component* Select objects: Display hidden profile lines on separate layer? <Y>: Project profile lines onto a plane? <Y>: Delete tangential edges? <Y>: One solid selected. *Using the same method to create profile lines for the other three viewports*

#### **8. Defining dimensions on the top view**

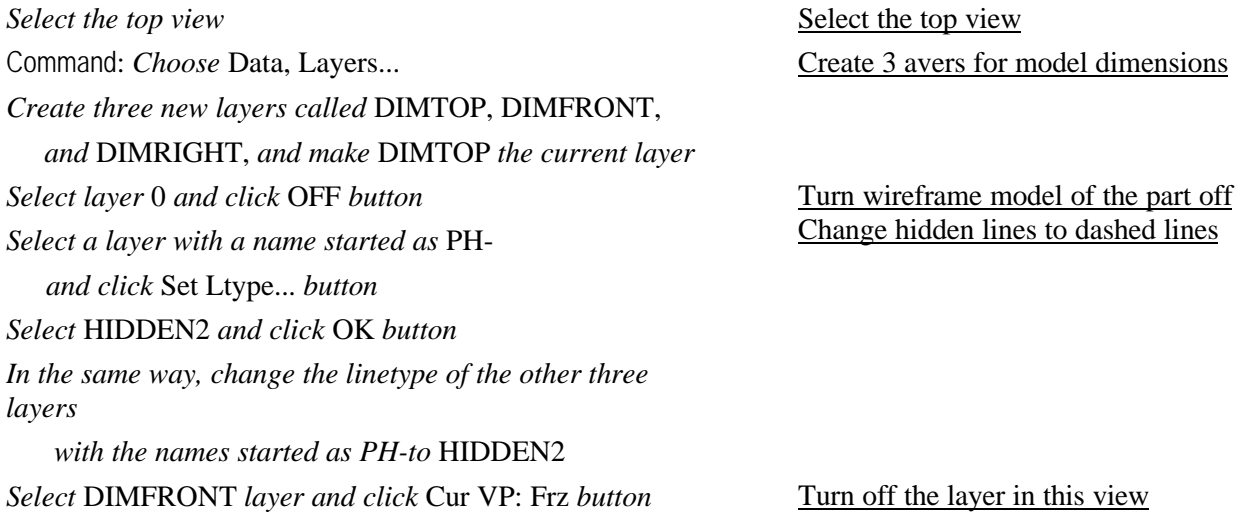

Change viewpoint Select the right view Change viewpoint Load HIDDEN2 linetype Generate the profile lines of 3 views

Turn off the layer in this view

*Select* DIMRIGHT *layer and click* Cur VP: Frz *button Click* OK *button* Command: *Choose* View, Preset UCS... *Select* CURRENT VIEW *icon and click* OK Command: *Choose* Data, Linetype... *Click* Load... *button Select* CENTER2 *on the list and click* OK *button Click* OK *button* Command: *Choose* Draw, Line *Draw the centerline of the straight hole* Command: *Choose* Modify, Properties... Select objects: *Select the created line* Select objects: *Select* Linetype... *button Select* CENTER2 *and Click* OK *button Click* OK *button* Command: *Choose* Data, Dimension Style... *Click* Geometry... *button Define* Arrowheads size *as* 0.3, *choose* Line *button of* Center *item, and click* OK *button* Click Format... *button In the* Text *item, unselect button of* Inside Horizontal *and click* OK *button Click* Annotation... *button Click* Units *button In the* Precision *item, select* 0.0 *and click* OK *button In the* Text *item, select* Style *as* Standard *and* height *as* 0.3, *and click* OK *button Click* Save *button Click* Radial *button in* Family *item, and click* Format... *button In* Fit *item, select* Leader; *and click* OK *button Click* Save *button Click* Diameter *button in* Family *item, and click* Format… *button* Turn off the layer in this view Set UCS the same as in this view Load CENTER2 linetype Draw a centerline Set dimension styles

Change the linetype of the centerline

*In* Fit *item, select* Leader; *and click* OK *button Click* Save *button and click* OK *button* command: *Choose* Draw, Dimensioning, Center Mark Select arc or circle: *Select the circle of the stepped hole* command: *Choose* Draw, Dimensioning, Radial, Diameter Select arc or circle: *Select the big circle* Dimension line location (Text/Angle): *Select a location* command: *Choose* Draw, Dimensioning, Radial, Diameter Select arc or circle: *Select the small circle* Dimension line location (Text/Angle): *Select a location* command: *Choose* Draw, Dimensioning, Linear First extension line origin or RETURN to select: *Select the first extension line origin* Second extension line origin: *Select the second extension line origin* Dimension line location (Text/Angle/Horizontal/ Vertical/Rotated): *Select the text location In the same way, define all the linear dimensions on the top view* command: *Choose* Options, UCS, Icon Draw center mark for a circle

#### **9. Defining dimensions on the front view**

*Select the front view* command: *Choose* Data, Layers... *Select* DIMFRONT *and make it the current layer Select* DIMTOP *layer and click* Cur VP: Frz *button Select* DIMRIGHT *layer and click* Cur VP: Frz *button Click* OK *button* command: *Choose* View, Preset UCS... *Select* CURRENT VIEW *icon and click* OK command: *Choose* Draw, Line *Draw centerline of the straight hole* command: *Choose* Modify, Properties... Select objects: *Select the created line* Select objects:

Draw a diameter dimension Draw a diameter dimension Draw a linear dimension Turn off UCS icon Select the front view Change current layer and turn off other two dimension layers Set UCS the same as in this view Draw a centerline Change the linetype of the centerline

*Select* Linetype... *button Select* CENTER2 *and Click* OK *button Click* OK *button In the same way, draw a centerline for the stepped hole Define the three linear dimensions on the front view* command: *Choose* Options, UCS, Icon

#### **10. Defining dimensions on the right view**

*Select the right view* command: *Choose* Data, Layers... *Select* DIMRIGHT *and make it the current layer Select* DIMTOP *layer and click* Cur VP: Frz *button Select* DIMFRONT *layer and click* Cur VP: Frz *button Click* OK *button* command: *Choose* View, Preset UCSS … *Select* CURRENT VIEW *icon and click* OK *Draw a centerline for the stepped hole Define the diameter of the straight hole and two linear dimensions on right view* command: *Choose* Options, UCS, Icon

#### **11. Accessing to isometric view**

*Select the isometric view* command: *Choose* Data, Layers... *Create a layer called* TITLE *and make it the current layer Select* DIMTOP *layer and click* Cur VP: Frz *button Select* DIMFRONT *layer and click* Cur VP: Frz *button Select* DIMRIGHT *layer and click* Cur VP: Frz *button Select* BORDER *layer and click* OFF *button Click* OK *button* command: *Choose* Options, UCS, Icon

#### **12. Drawing title box**

command: *Choose* View, Paper Space command: *Choose* Options, UCS, Icon Turn off UCS icon

Select the right view Change current layer and turn off other two dimension layers

Set UCS the same as in this view

Turn off UCS icon

Select the isometric view

Create a layer for title box Turn off the three dimension avers

#### Turn off the BORDER layer

Turn off UCS icon

Change to paper space Turn off UCS icon

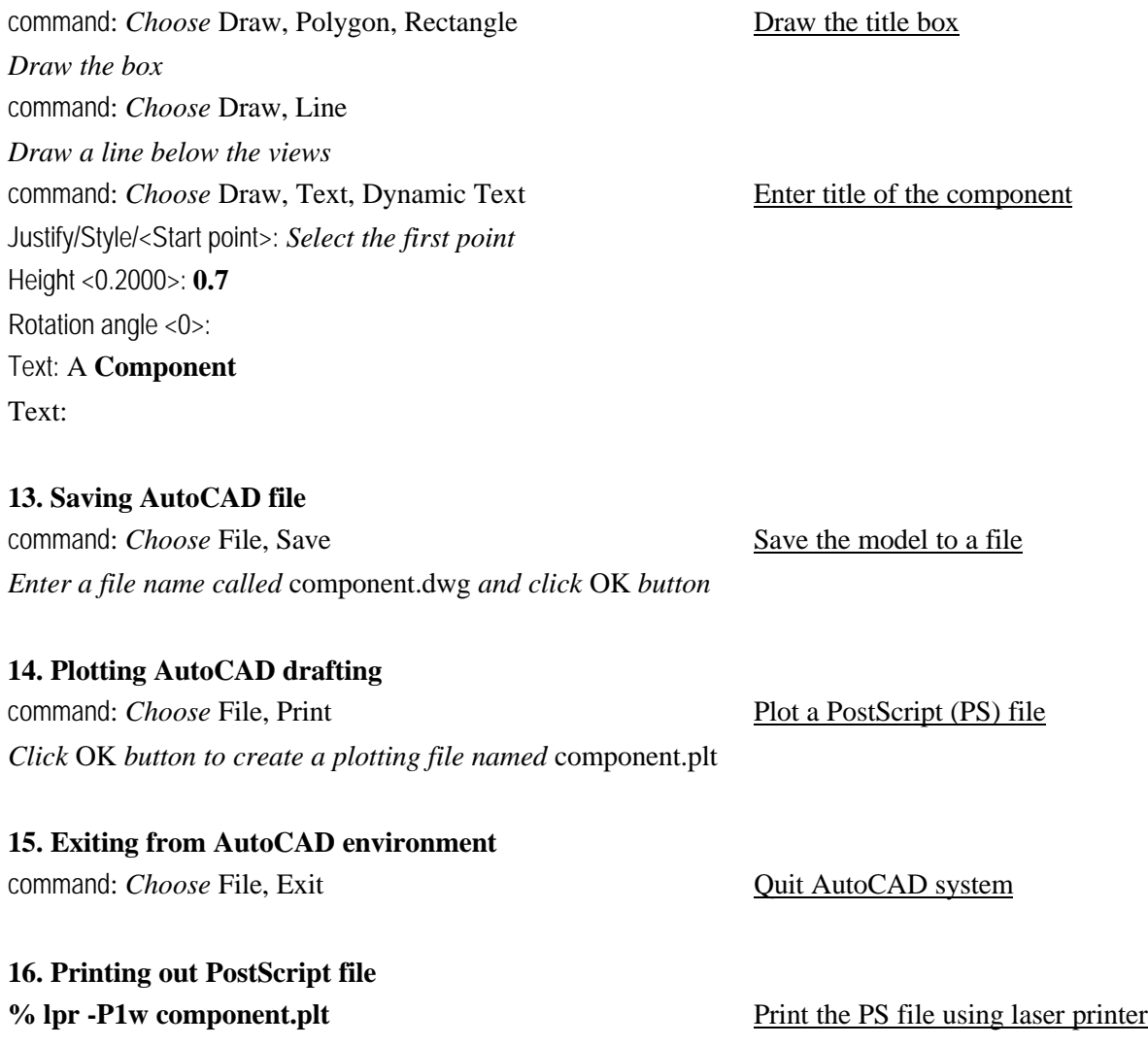